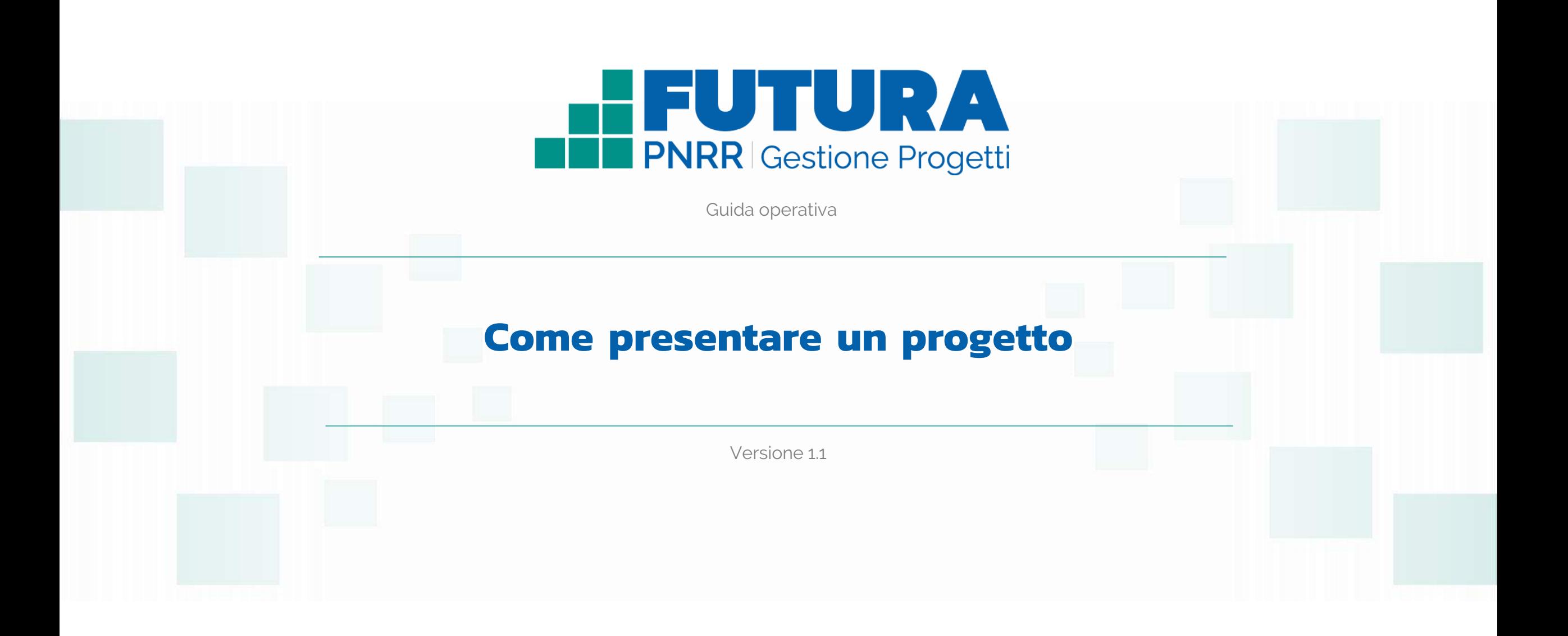

FUTURA PER L'ITALIA DI DOMANI A Ministero dell' *Istruzione e del Merito* dell'Astrone del Merito dell'Astrone di del properti dell'Ostrone di del province di del province di del province di del province di del province di

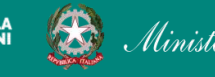

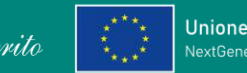

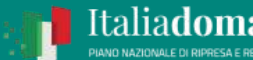

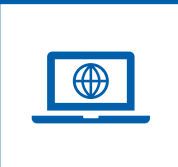

# **Come accedere dal sito PNRR Istruzione (pnrr.istruzione.it)**

Si può accedere dal **sito tematico del portale Futura PNRR** selezionando "**AREA RISERVATA SCUOLE**" e inserendo, nella schermata della login, le proprie **credenziali** o l'identità digitale **SPID** (Sistema Pubblico di Identità Digitale), **CIE** (Carta di Identità Elettronica) o **eIDAS** (electronic IDentification, Authentication and trust Services). Possono accedere i dirigenti scolastici e i direttori dei servizi generali e amministrativi.

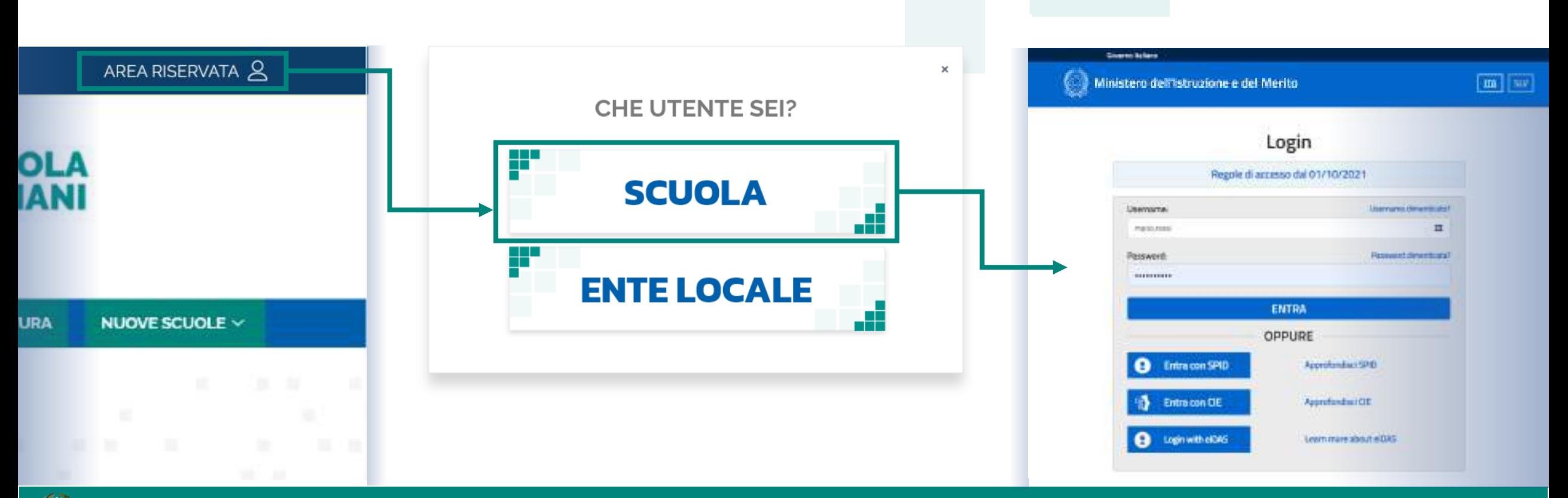

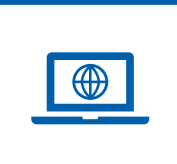

# **Come accedere dal sito del Ministero (miur.gov.it)**

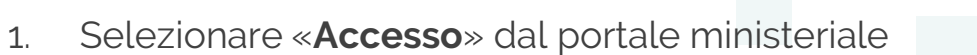

2. Selezionare «**Area Riservata**»

Ministero dell'Istruzione e del Merito

3. Inserire in seguito le proprie credenziali o **autenticarsi** con SPID, CIE o eIDAS

- 4. Selezionare «**Tutti i Servizi**»
- 5. Scegliere, alla lettera F «**Futura PNRR – Gestione Progetti**»
- 6. Cliccare sulla  $\chi$  per inserire il servizio tra i *Preferiti* Accedono all'area i dirigenti scolastici e i direttori dei servizi generali e amministrativi.

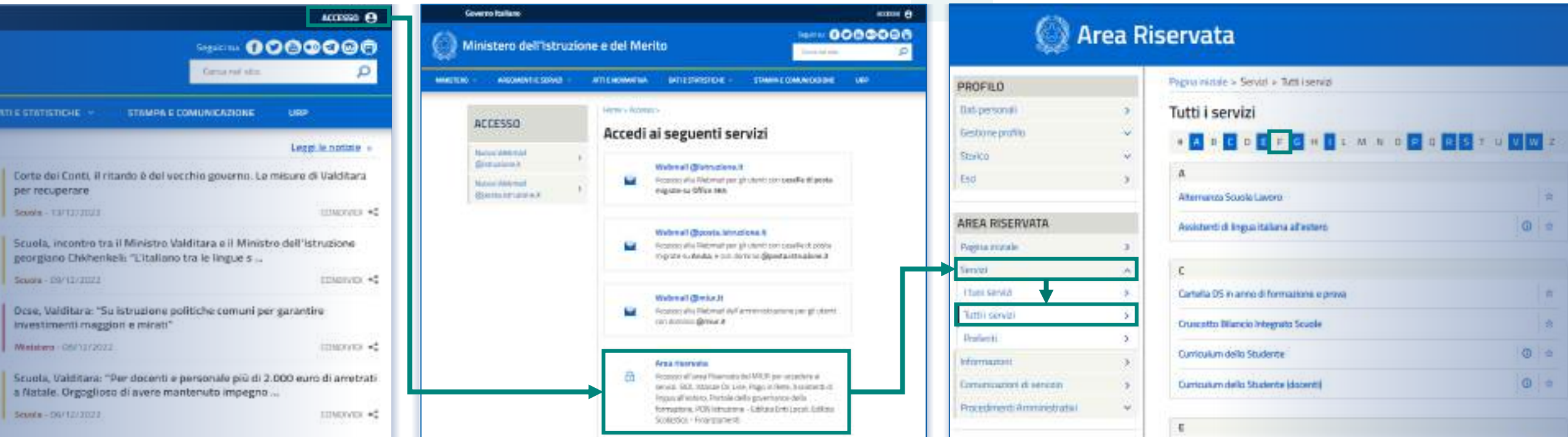

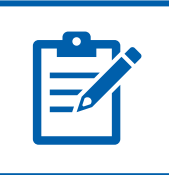

# **Definizioni e glossario tecnico**

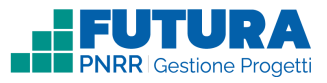

#### ❑ **Linea di investimento**

Specifici investimenti previsti dal Piano Nazionale di Ripresa e Resilienza realizzati attraverso l'attuazione di interventi finanziati.

#### ❑ **Avviso/decreto**

È l'atto normativo che definisce la procedura amministrativa di accesso, di concessione e di erogazione del finanziamento.

#### ❑ **Codice avviso**

Codice identificativo alfanumerico generato dalla piattaforma e associato al singolo avviso/decreto dall'amministrazione.

#### ❑ **Progetto con rendicontazione a Costi semplificati**

È un progetto che prevede Opzioni di Costo Semplificate (OCS) per le singole tabelle di costi unitari ammissibili, definite dall'Unità di missione del PNRR.

#### ❑ **Progetto con rendicontazione a Costi reali**

È un progetto che prevede una rendicontazione sulla base di idonei documenti giustificativi di spesa (documenti di gara, fatture, mandati, etc.).

#### ❑ **Intervento**

Insieme delle attività che caratterizzano un progetto.

#### ❑ **Attività**

Tipologia di iniziative previste per i singoli interventi, laddove previste dall'avviso/decreto.

### ❑ **Edizione**

Numero di volte in cui la medesima tipologia di attività viene ripetuta.

### ❑ **Indicatori**

Una misura sintetica espressa in forma quantitativa atta a riassumere lo stato di avanzamento dell'investimento o progetto o quota parte di esso.

### ❑ **Milestone e Target**

Traguardo qualitativo e obiettivo quantitativo da raggiungere tramite un determinato investimento del PNRR, misurato tramite un indicatore specifico, che dovrà essere rendicontato dal soggetto attuatore.

#### ❑ **Importo massimo finanziabile**

L'importo massimo dei finanziamenti concedibili alla singola istituzione scolastica per singolo avviso/decreto.

#### ❑ **CUP**

Il Codice Unico di Progetto (CUP) è il codice che identifica un progetto d'investimento pubblico ed è lo strumento cardine per il funzionamento del Sistema di Monitoraggio degli Investimenti Pubblici e del PNRR.

#### ❑ **Legale rappresentante**

Persona fisica che rappresenta l'istituzione scolastica (dirigente scolastico) nei rapporti con l'amministrazione ed è responsabile della gestione delle risorse finanziarie, strumentali e dei risultati del servizio offerto all'utenza.

#### ❑ **Referente del progetto**

Persona fisica che segue l'attuazione del progetto e costituisce il punto di contatto della scuola con l'Unità di missione.

#### ❑ **Accordo di concessione**

Atto che regola i rapporti tra il Ministero e il Soggetto attuatore in linea con quanto previsto dall'Avviso/decreto per la gestione del finanziamento.

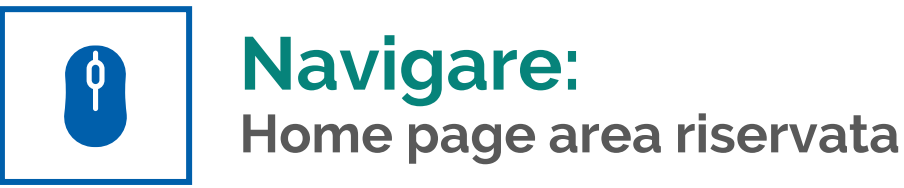

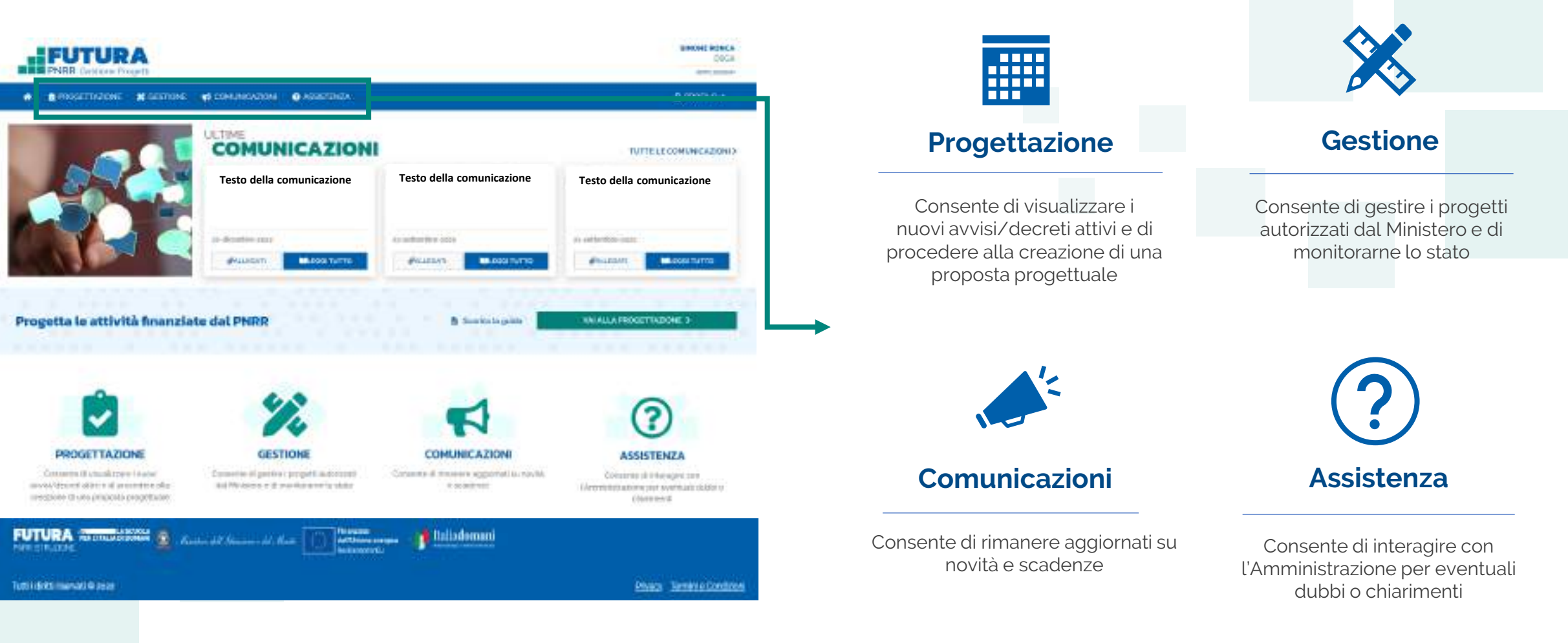

### **FUTURA PNRR - Gestione Progetti** 5 and 3 and 3 and 3 and 3 and 3 and 3 and 3 and 3 and 3 and 3 and 3 and 3 and 3 and 3 and 3 and 3 and 3 and 3 and 3 and 3 and 3 and 3 and 3 and 3 and 3 and 3 and 3 and 3 and 3 and 3 and 3

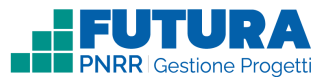

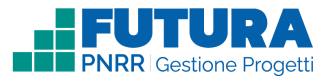

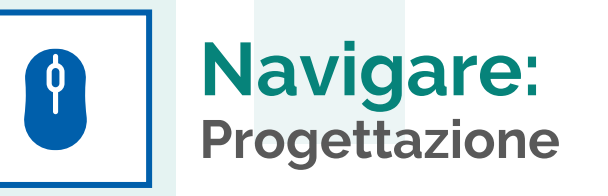

In questa sezione è presente l'elenco degli avvisi/decreti per i quali è possibile presentare un progetto.

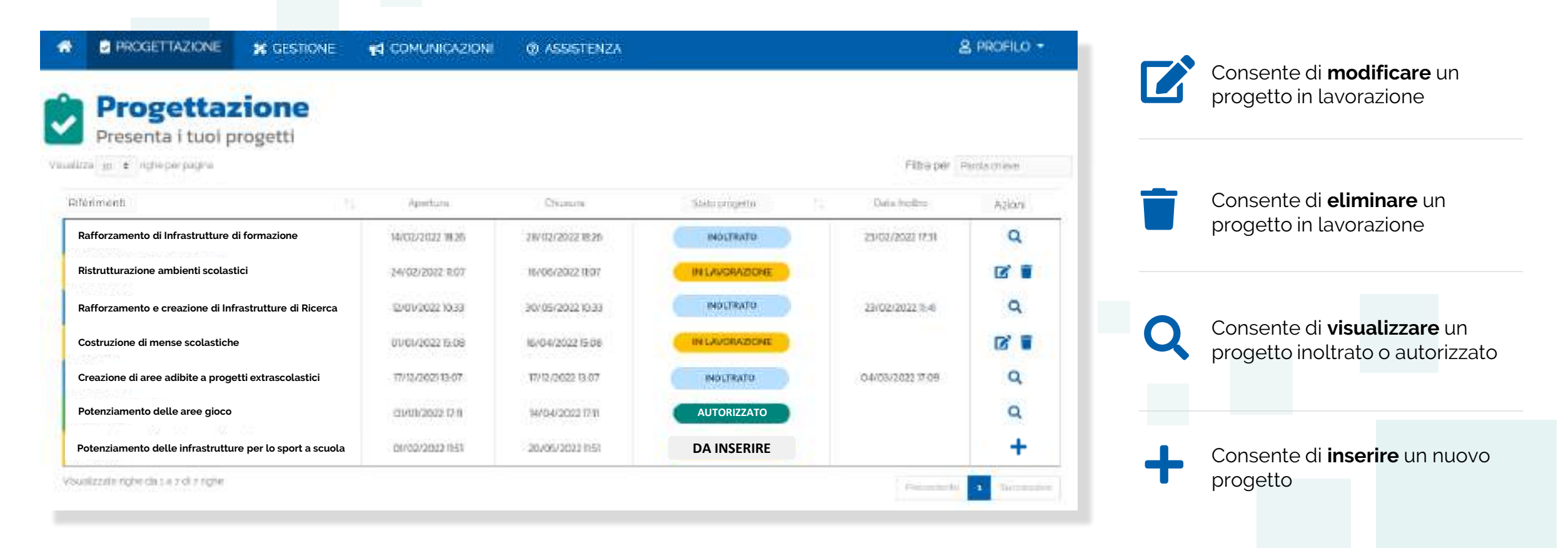

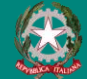

# $\mathbf{r}$

# **Stati del progetto**

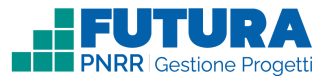

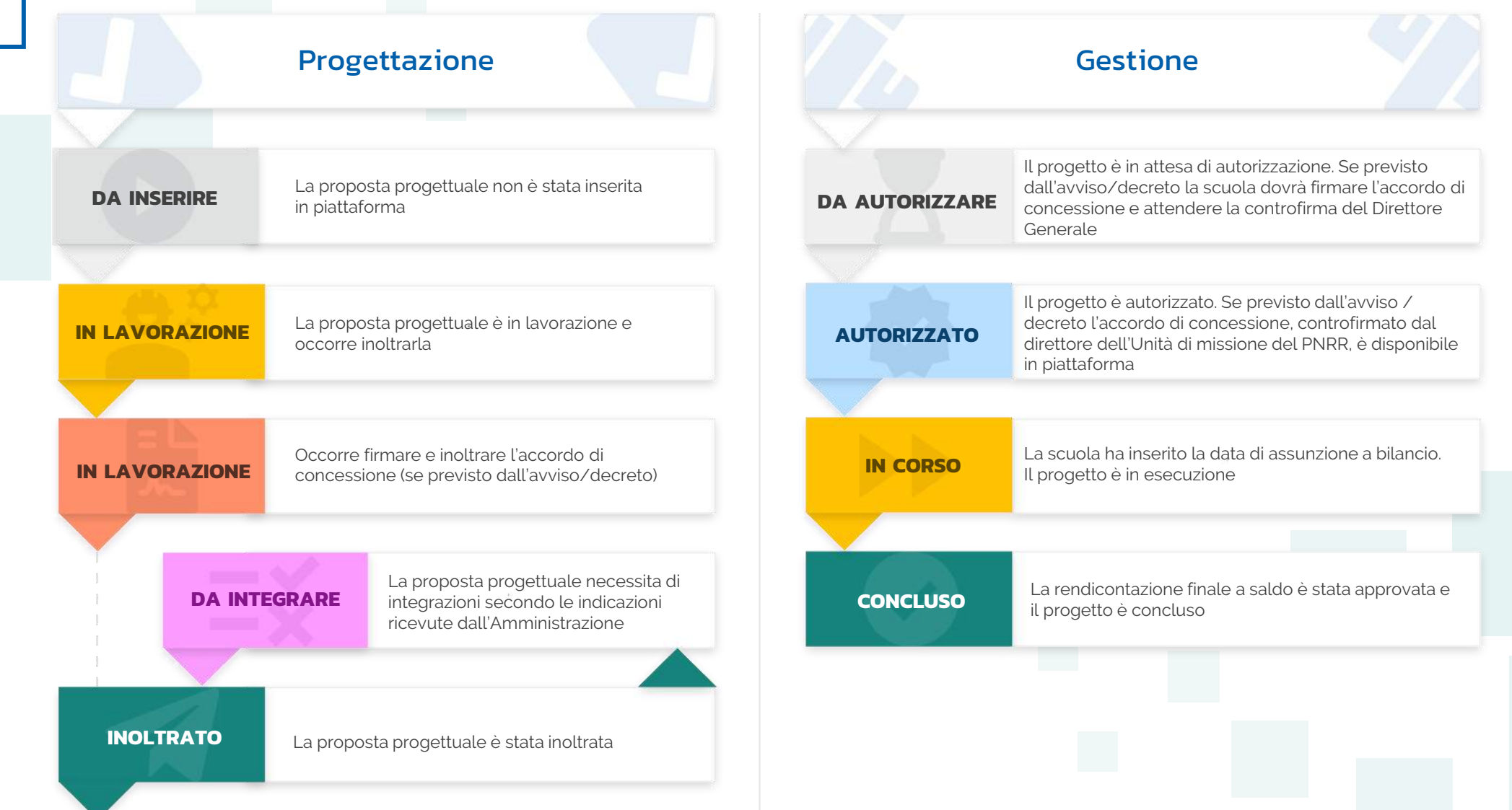

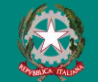

## FUTURA PNRR - Gestione Progetti 7 (2002) 2003 12:00 12:00 12:00 12:00 12:00 12:00 12:00 12:00 12:00 12:00 12:00 12:00 12:00 12:00 12:00 12:00 12:00 12:00 12:00 12:00 12:00 12:00 12:00 12:00 12:00 12:00 12:00 12:00 12:00 12

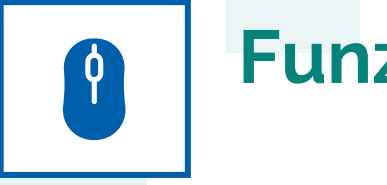

# **Funzioni ricorrenti**

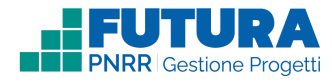

**In ogni pagina sono presenti i seguenti pulsanti:**

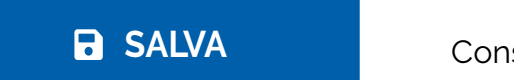

Consente il salvataggio delle informazioni inserite

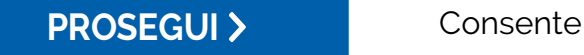

Consente di salvare le informazioni inserite e passare allo step successivo

Consente di tornare allo step precedente

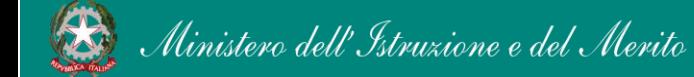

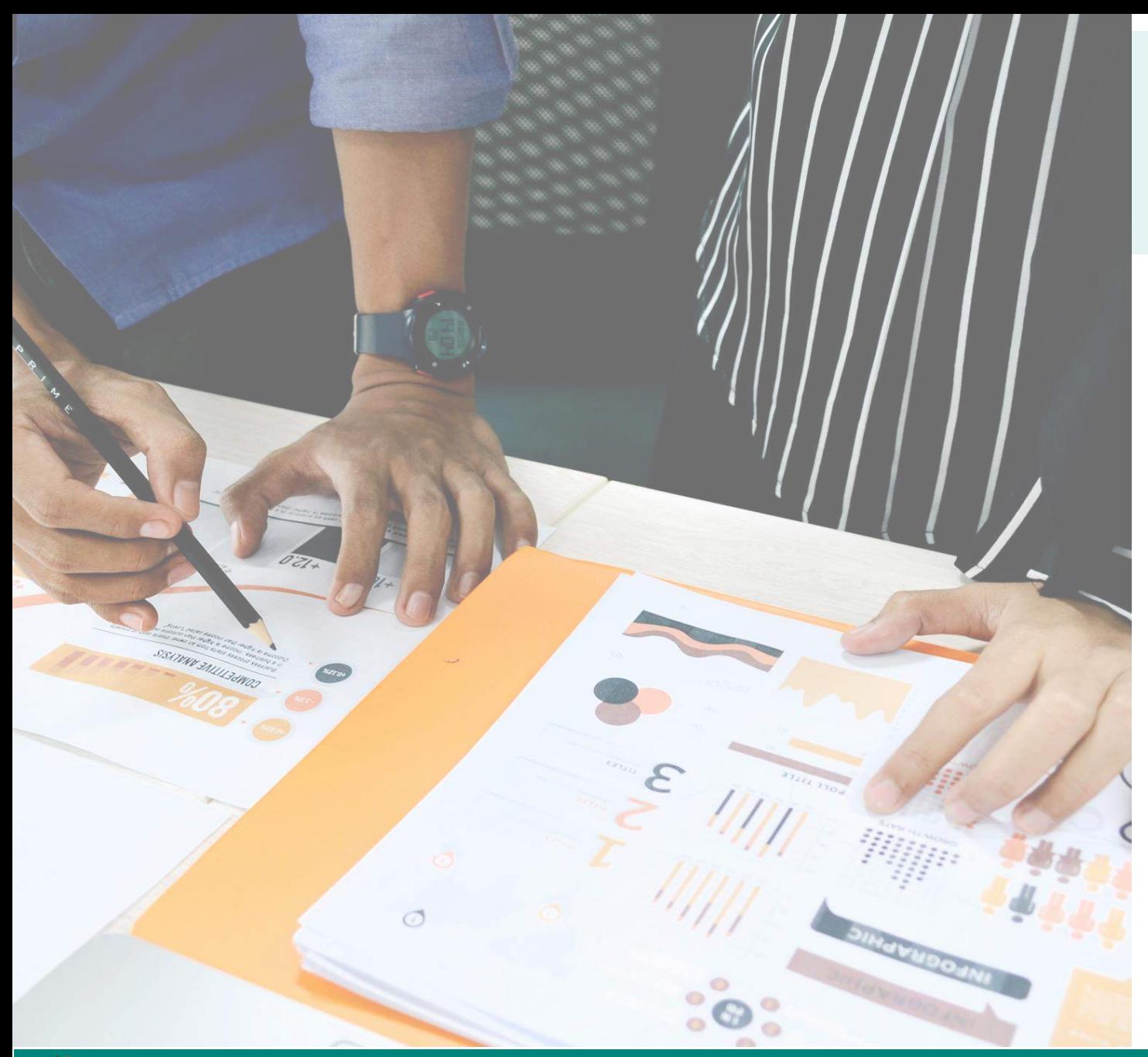

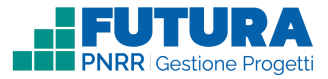

# **PROGETTI COSTI SEMPLIFICATI**

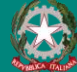

Ministero dell'Istruzione e del Merito

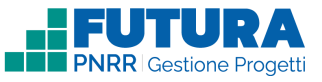

# **Come creare un Progetto Costi semplificati**

La creazione di un **Progetto Costi semplificati** è organizzata in steps.

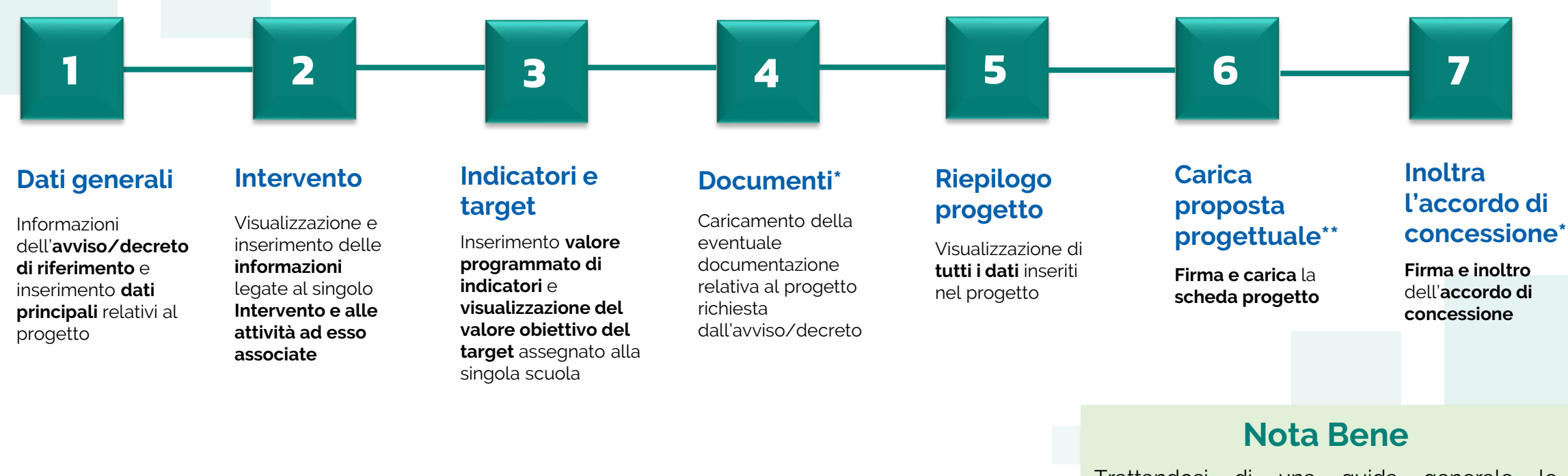

\*Sezione presente solo se prevista. In caso di assenza, la numerazione delle sezioni successive, se presenti, subisce una variazione

\*\*Ultima sezione se non è prevista la firma e l'inoltro dell'accordo di concessione

Trattandosi di una guida generale le informazioni presenti nelle schermate che seguono non sono riferite ad un avviso o progetto specifico

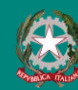

### **FUTURA PNRR - Gestione Progetti** 10 and 10 and 10 and 10 and 10 and 10 and 10 and 10 and 10 and 10 and 10 and 10

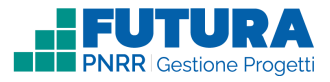

# **Dati generali<br>
1 Avviso / decreto di riferimento**

Sezione in cui è possibile visualizzare i dati dell'avviso/decreto e inserire le informazioni generali del progetto.

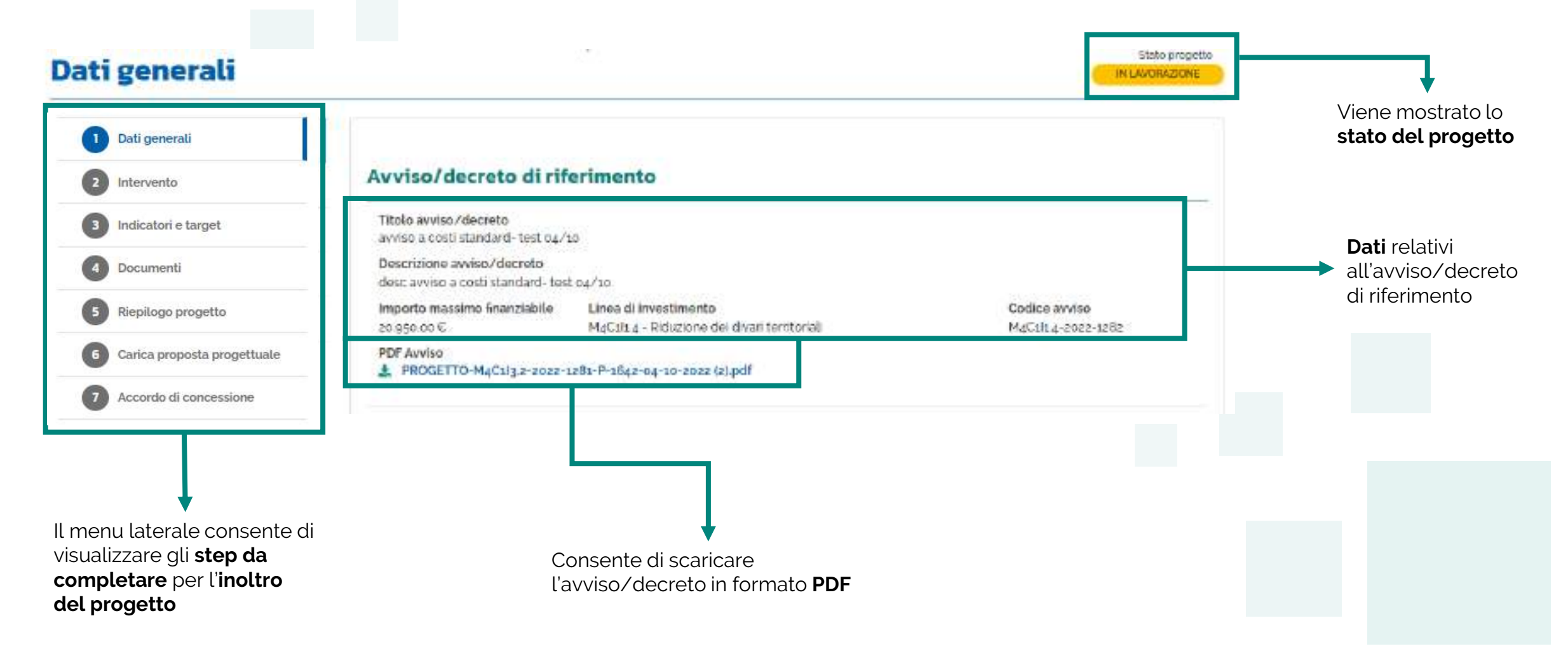

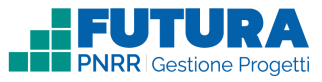

# **Dati generali Dati del tuo progetto**

Sezione in cui è possibile inserire i dati generali relativi al progetto.

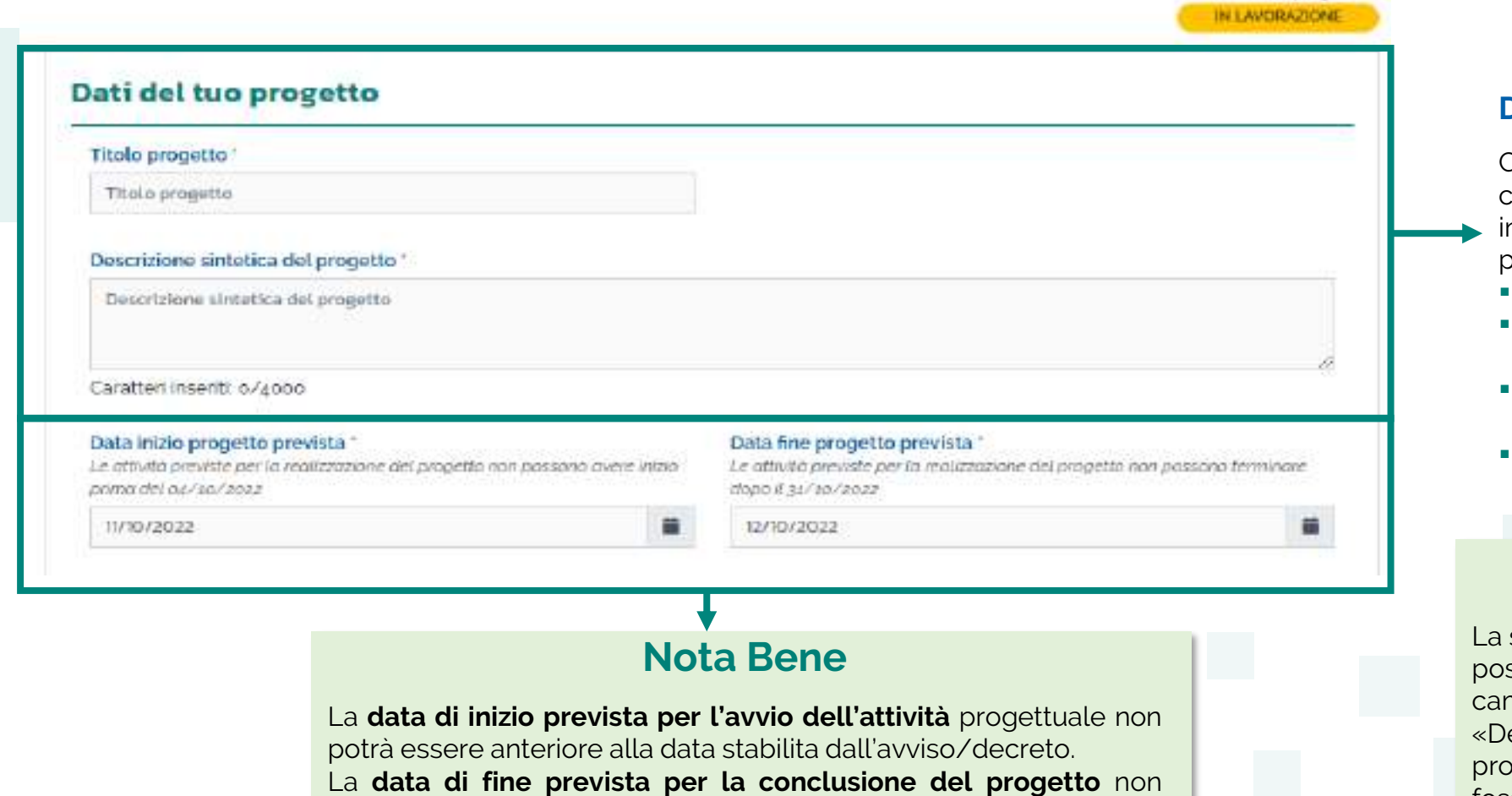

potrà essere posteriore alla data stabilita dall'avviso/decreto

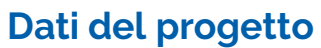

Stato propotto

Compilare i seguenti campi con le

- informazioni del progetto richieste:
- Titolo progetto
- Descrizione sintetica del progetto
- Data inizio progetto prevista
- Data fine progetto prevista

## **Nota Bene**

scuola avrà la ssibilità di modificare i npi «Titolo progetto» e escrizione sintetica del pgetto» qualora fossero già precompilati

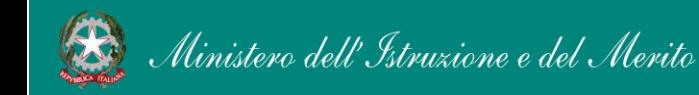

1

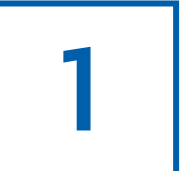

# **Dati generali CUP**

Sezione in cui è possibile generare e inserire il codice CUP.

## **Codice Unico di Progetto (CUP)**

PDF Istruzioni compilazione CUP  $\vert \mathbf{1} \vert$ Selezionare il pulsante "Genera il CUP" per accedere a CUPWeb **GENERA IL CUP** (Codice template CUP: 123456) 2 Copiare e incollare il CUP generato nel seguente campo Inserisci il codice CUP Consente di scaricare il **PDF** contenente le **istruzioni** necessarie

## **Nota Bene**

Ricordati di copiare e inserire il CUP (se richiesto dallo specifico avviso/decreto)

per la compilazione del **CUP**

Per richiedere il CUP occorre avere un'utenza di accesso (username e password) per poter accedere all'applicazione **CUPWEB.** Se non si dispone di username e password, si deve accedere al sito utilizzando il seguente link: https://cupweb.rgs.mef.gov.it/CUPWeb/

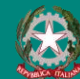

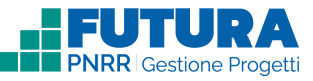

# **Dati generali Legale rappresentante, Referente del progetto e Dati del proponente**

Sezione in cui è possibile inserire i dati generali relativi al progetto.

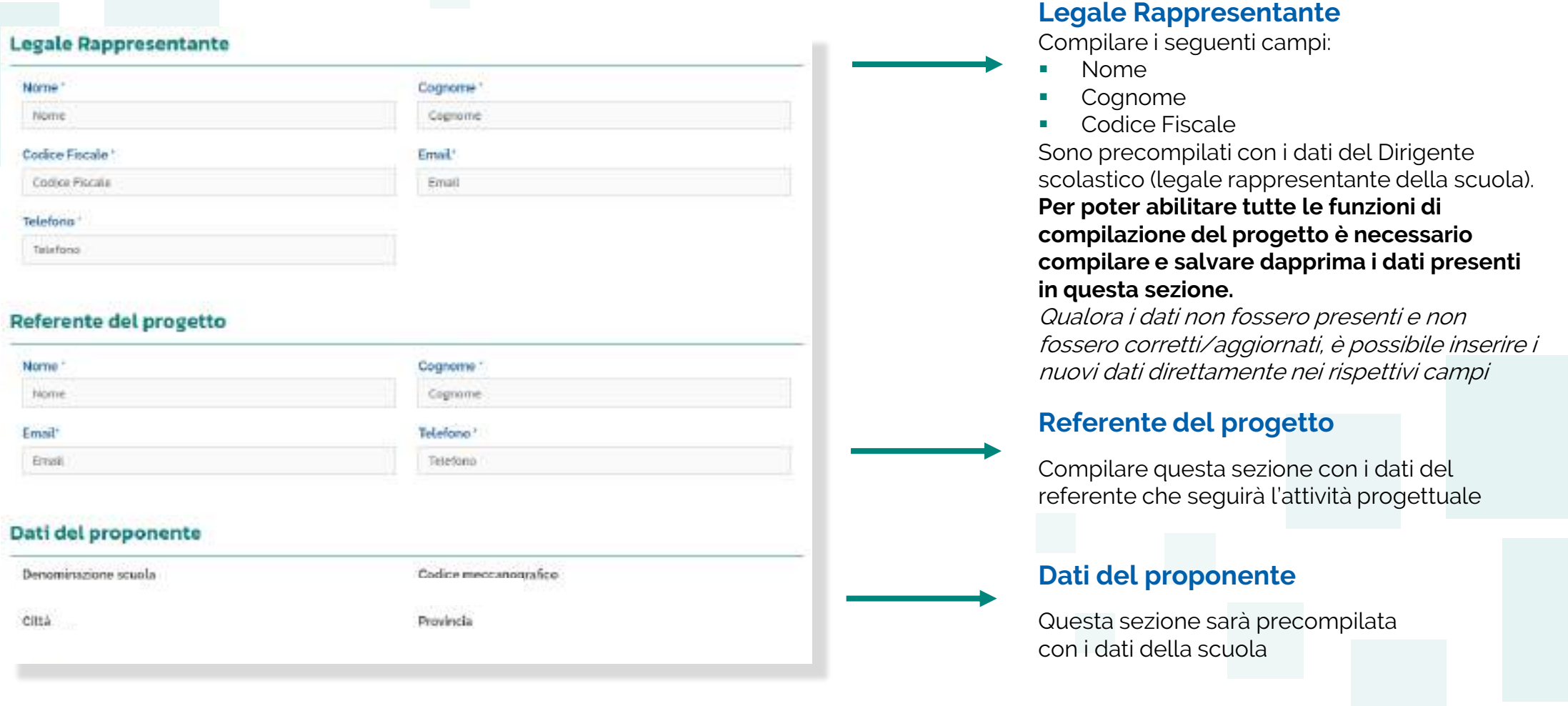

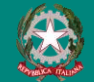

1

### FUTURA PNRR - Gestione Progetti **14** and 14 and 14 and 14 and 14 and 14 and 14 and 14 and 14 and 14 and 14 and 14

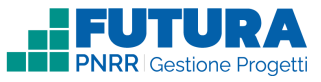

# **Intervento** 2 **Dettaglio intervento**

In questa sezione è possibile inserire i dati relativi all'Intervento.

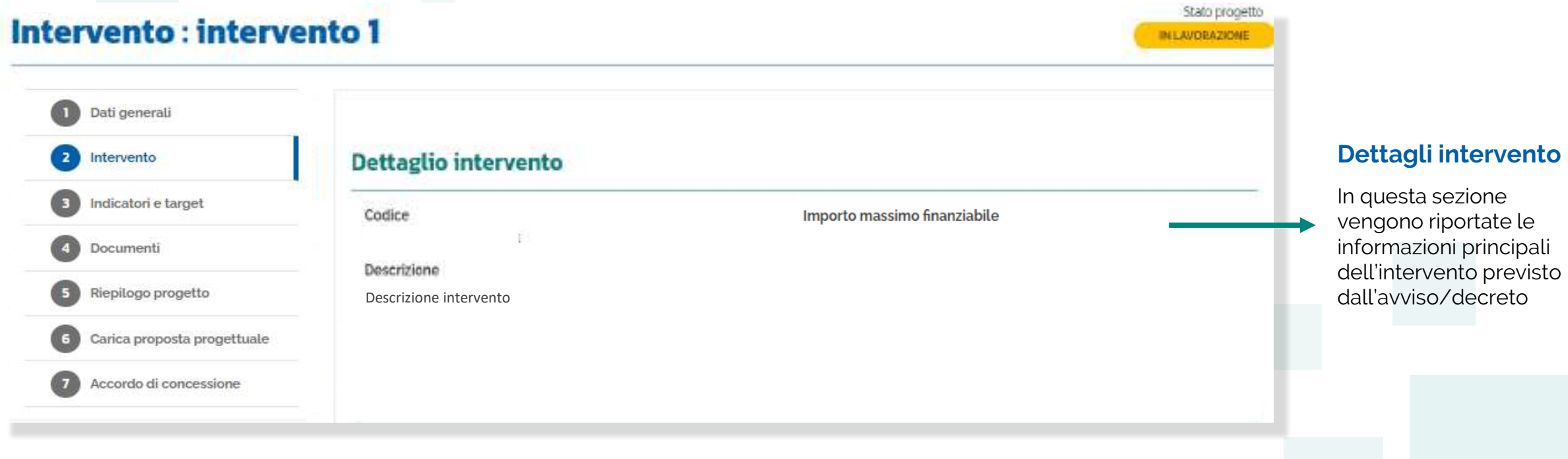

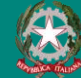

2

# **Intervento Sezione Partner**

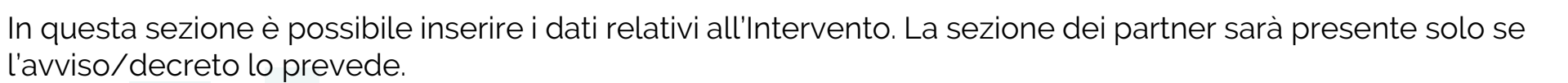

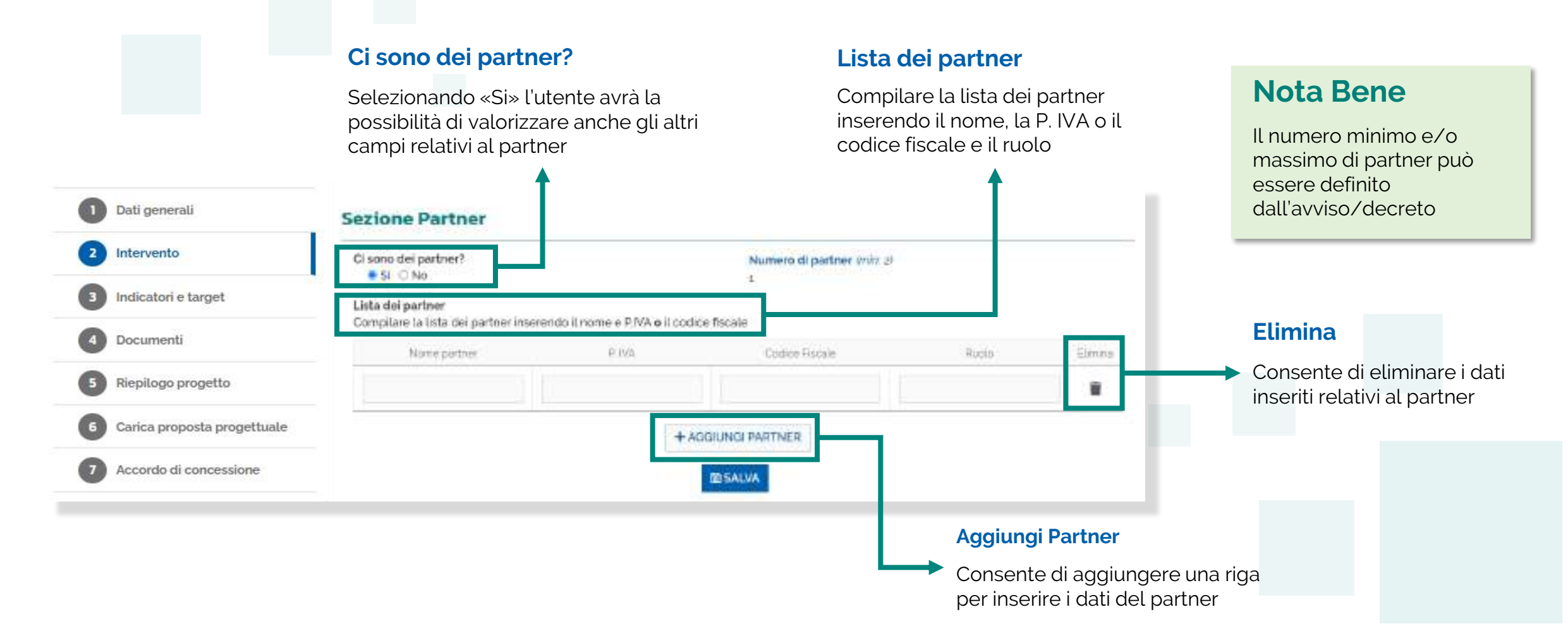

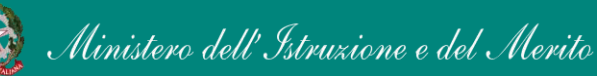

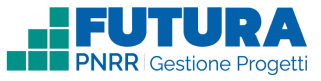

**Azioni**

Consente di inserire i dati relativi alle

attività associate all'intervento

# 2

# **Intervento**

 **ttività associate all'intervento**

In questa sezione è possibile inserire i dati relativi alle attività associate all'intervento.

## **Nota Bene**

La tabella può contenere un'**attività** (parzialmente) **precompilata** per consentire all'Istituzione scolastica di rendere gli importi finali coerenti con il finanziamento ricevuto; l'importo e il numero di unità verranno calcolati in automatico nel rispetto dei criteri specificati nell'avviso/decreto di riferimento. Inizialmente verrà visualizzato il seguente messaggio

## Attività associate all'intervento

 **l completamento dell'attività precompilata viene attivato al raggiungimento del valore percentuale sull'importo previsto per l'intervento. 'importo e il numero di unità dell'attività vengono calcolati in automatico**

Importo massimo finanziabile/assegnato intervento Importo in euro

Aprire, compilare e salvare ogni attività presente in questa tabella.

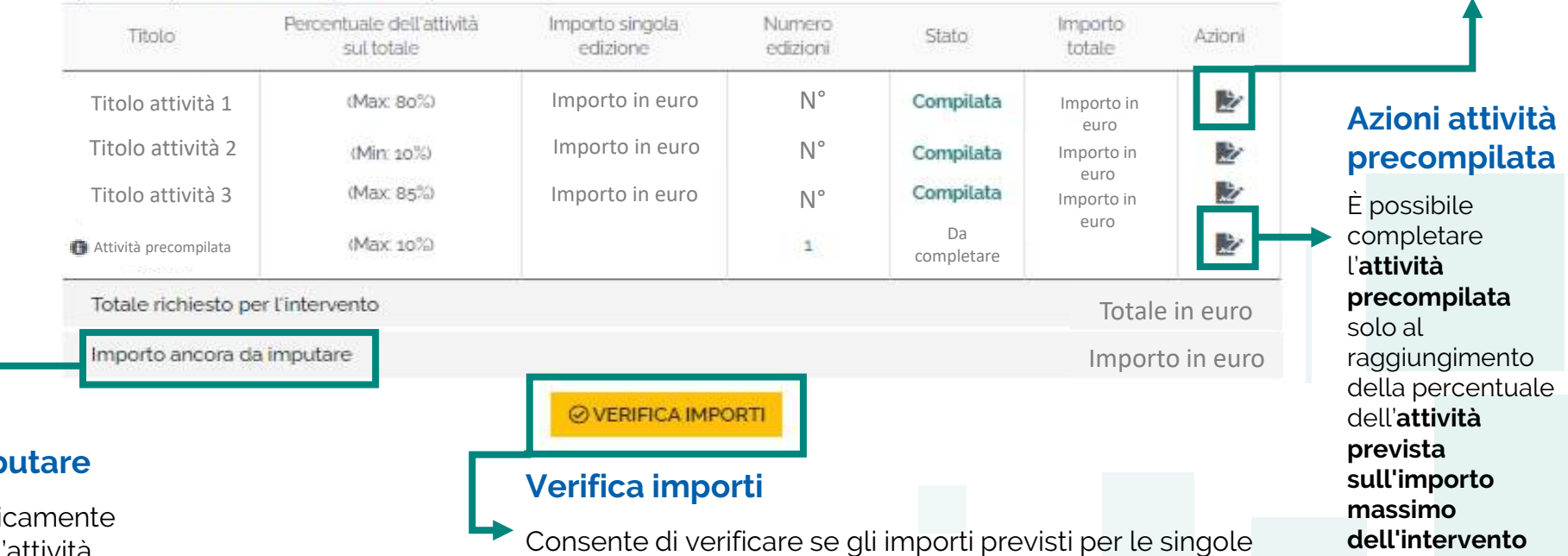

attività rispettano i vincoli imposti dall'avviso/decreto

## **Importo ancora da imp**

Importo calcolato automati appena viene compilata un'attività

Ministero dell'Istruzione e del Merito

### FUTURA PNRR - Gestione Progetti 17 annual 17 annual 17 annual 17 annual 17 annual 17 annual 17 annual 17 annua

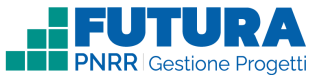

# 2

Ministero dell'Istruzione e del Merito

# **Intervento ttività associate all'intervento**

In questa sezione è possibile inserire i dati relativi alle attività associate all'intervento.

#### Attività associate all'intervento **Azioni** Consente di **Nota Bene È possibile completare l'attività precompilata. L'importo e il numero di unità vengono calcolati in automatico.**  inserire i dati relativi alle Quando viene visualizzato questo attività associate Importo massimo finanziabile/assegnato intervento Importo in euro messaggio sarà possibile all'intervento Aprire, compilare e salvare ogni attività presente in questa tabella. completare l'attività aggiungendo i Percentuale dell'attività Importo singola Numero Importo dati eventualmente richiesti e Titolo Stato Azioni sul totale edizione edizioni totale confermando gli importi e il 阣 numero di unità dell'attività che Titolo attività 1 (Max: 80%) | Importo in euro | N° | **Compilata** | Importo in euro rimarranno precalcolati Titolo attività 2 Importo in euro  $N^{\circ}$ 監 (Min: 10%) Compilata Importo in **Azioni attività**  euro 監 Titolo attività 3 (Max 85%) Importo in euro Compilata N° **precompilata** Importo in euro Da 返 **Attività precompilata** (Max 10%)  $\mathbf{1}$ completare È possibile completare Totale richiesto per l'intervento Totale in euro l'**attività precompilata**  Importo ancora da imputare Importo in euro solo al raggiungimento **ØVERIFICA IMPORT Attività precompilata** della percentuale dell'**attività**  Attività finalizzata **Verifica importi prevista**  all'assegnazione **sull'importo**  dell'importo residuo Consente di verificare se gli importi **massimo**  previsti per le singole attività rispettano i **dell'intervento** vincoli imposti dall'avviso/decreto

### FUTURA PNRR - Gestione Progetti 18 and 18 and 18 and 18 and 18 and 18 and 18 and 18 and 18 and 18 and 18 and 18

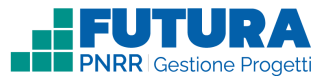

# **Intervento**

2

# **ttività associate all'intervento**

In questa sezione è possibile inserire i dati relativi alle attività associate all'intervento.

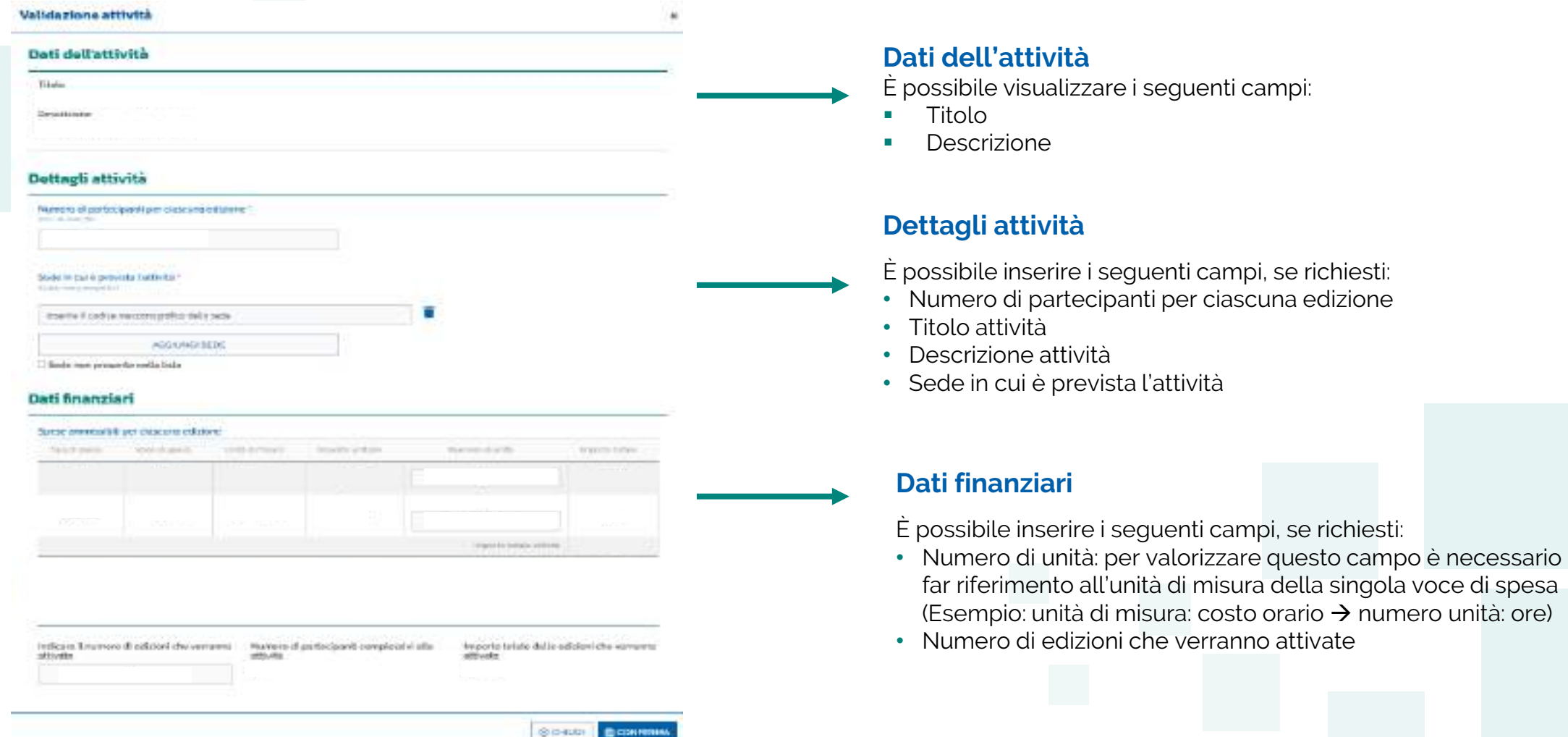

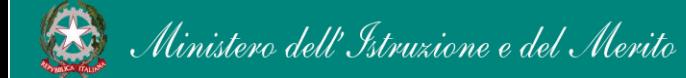

2

# **Intervento**

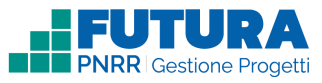

# **ttività precompilata associata all'intervento**

Questa sezione presenta alcuni campi precompilati dal sistema in sola visualizzazione ed altri da completare a cura della scuola.

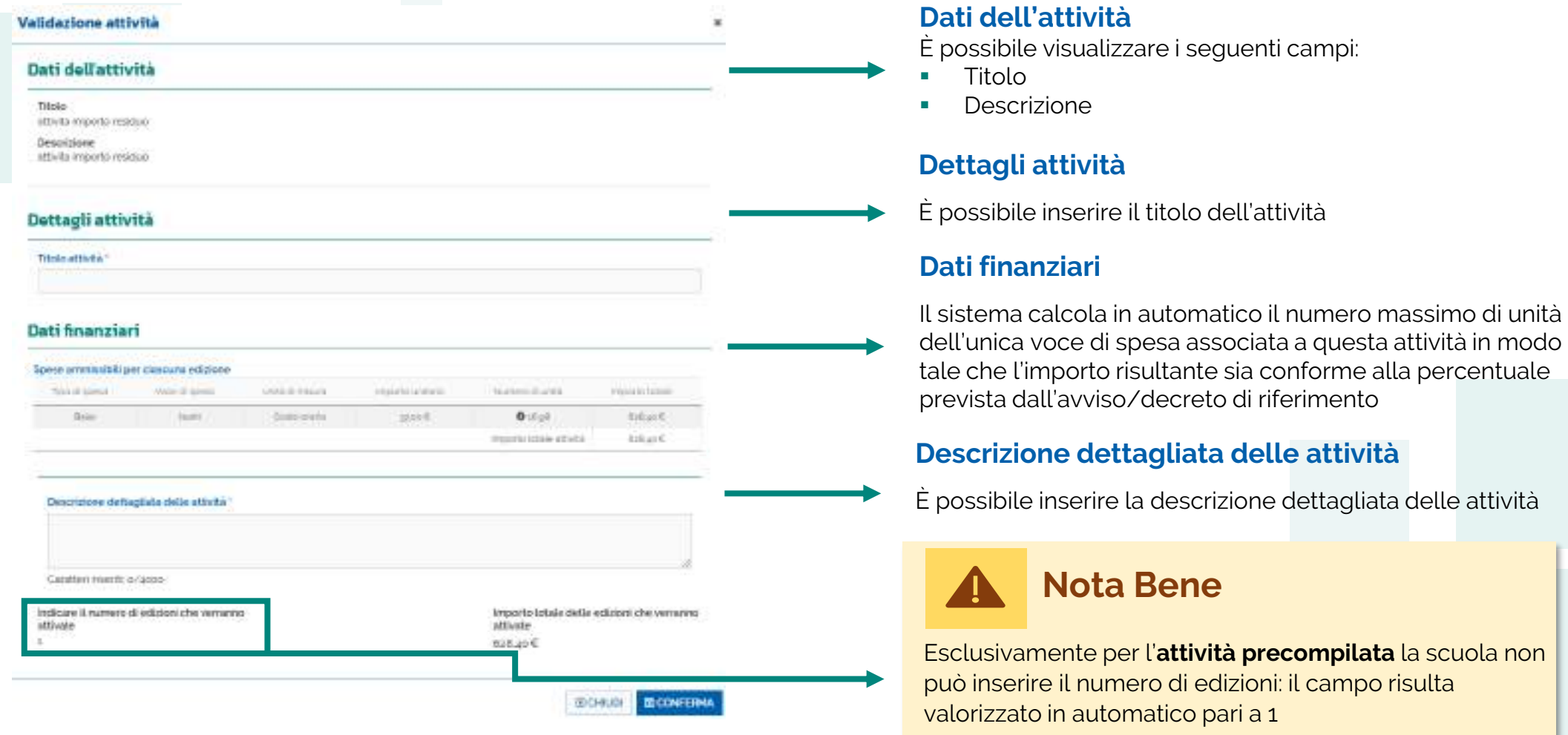

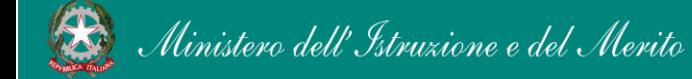

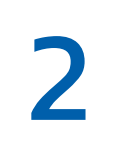

# **Intervento ttività associate all'intervento**

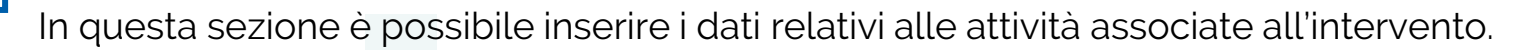

## Attività associate all'intervento

Importo massimo finanziabile/assegnato intervento Importo in euro

#### Aprire, compilare e salvare ogni attività presente in questa tabella.

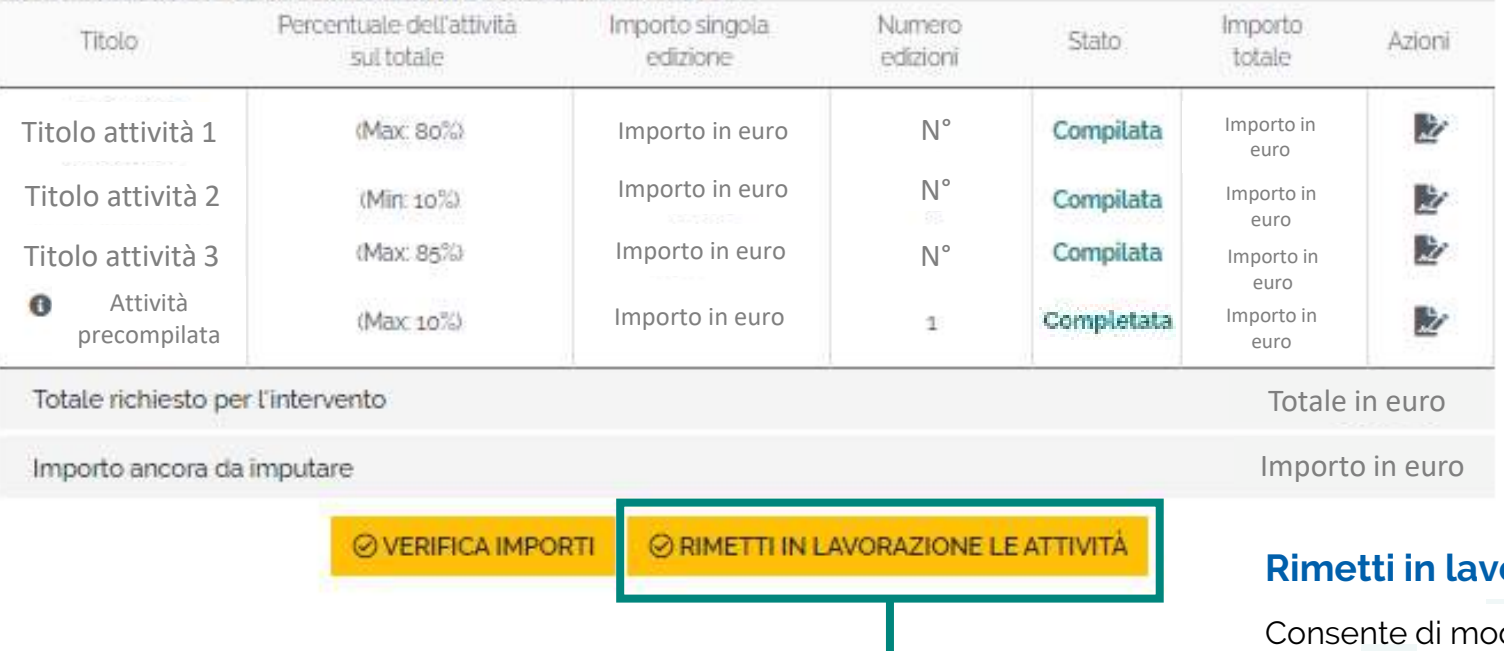

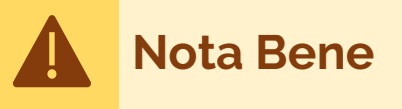

Una volta completata **l'attività precompilata,** le altre attività non saranno più modificabili a meno che l'utente non seleziona l'apposito pulsante "RIMETTI IN LAVORAZIONE LE ATTIVITÀ", che riporterà l'**attività precompilata** nello stato "Da completare" cancellando solamente il numero di unità e l'importo precedentemente calcolati

## *<u><b>Arazione le attività</u>*

dificare i dati relativi alle attività associate all'intervento. Sarà poi necessario confermare nuovamente i dati dell'**attività precompilata**

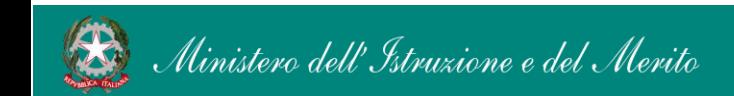

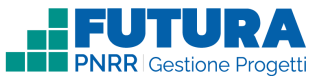

# 3

# **Indicatori e target**

Sezione dedicata agli indicatori e target collegati al progetto.

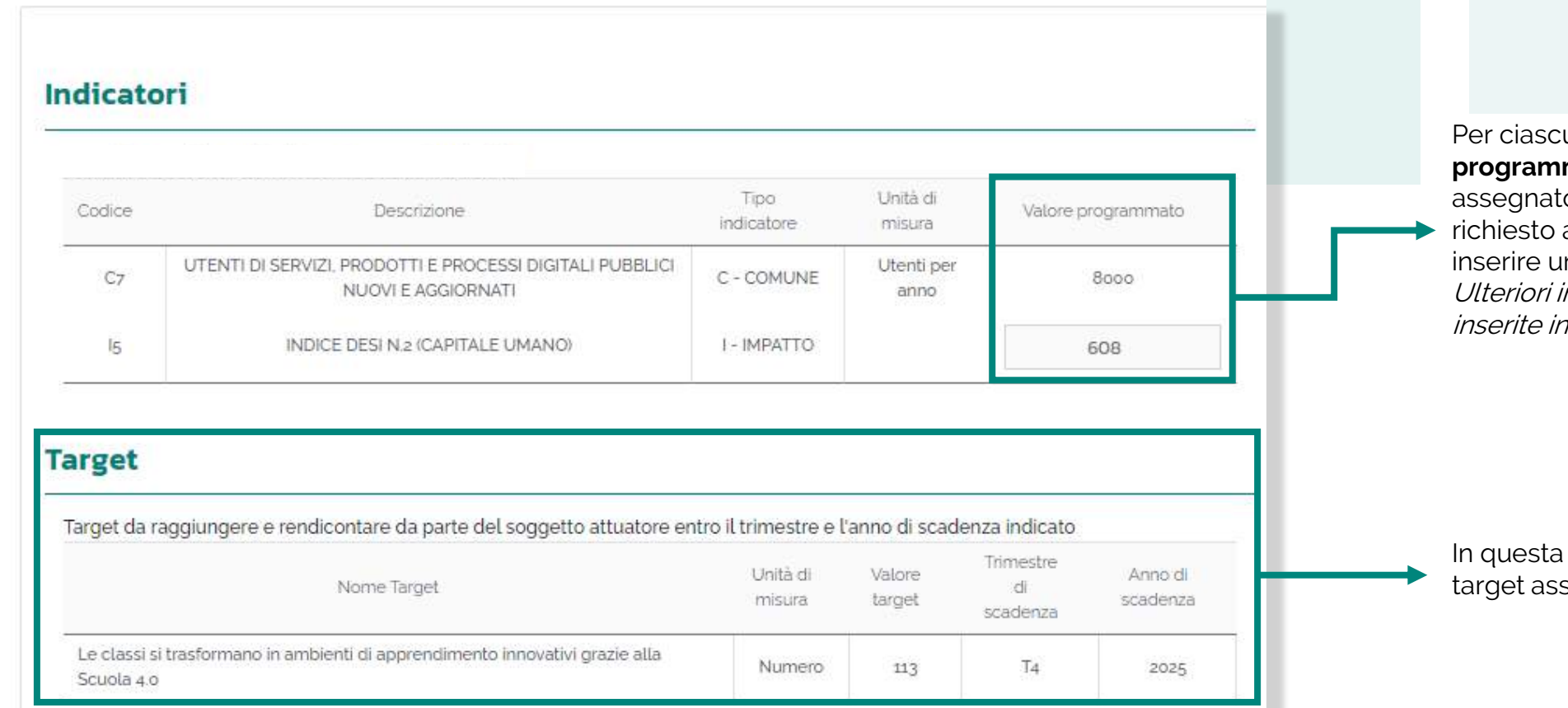

Per ciascun indicatore il **valore programmato** può essere assegnato dall'amministrazione o richiesto alla scuola, che dovrà inserire un valore numerico. Ulteriori informazioni verranno inserite in piattaforma

In questa sezione sono riportati i target assegnati a ciascuna scuola

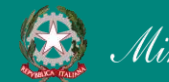

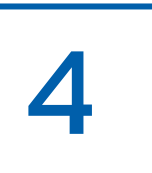

# **Documenti**

Sezione in cui caricare i documenti richiesti per presentare il progetto.

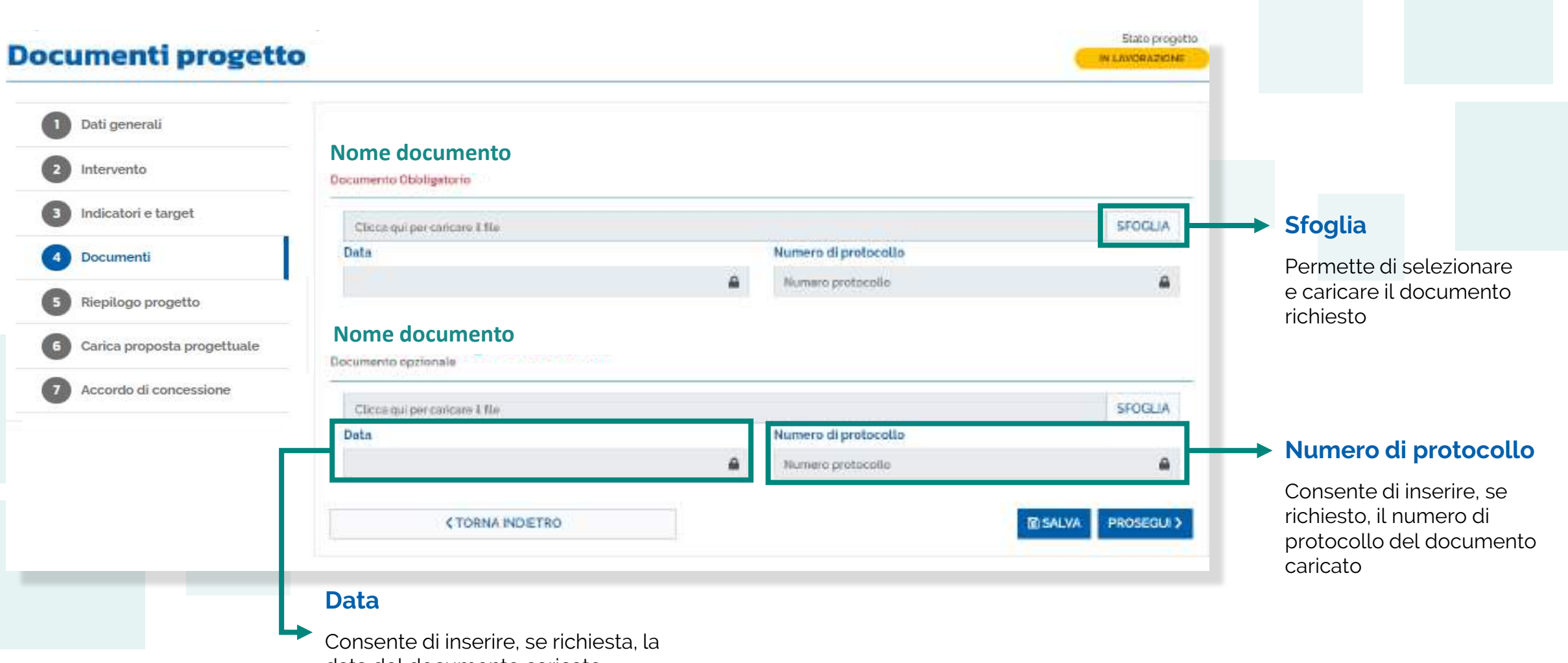

data del documento caricato

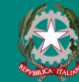

# 5

# **Riepilogo progetto**

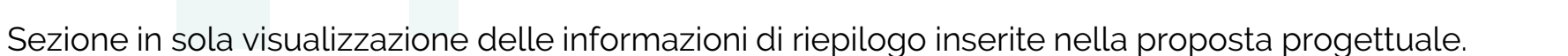

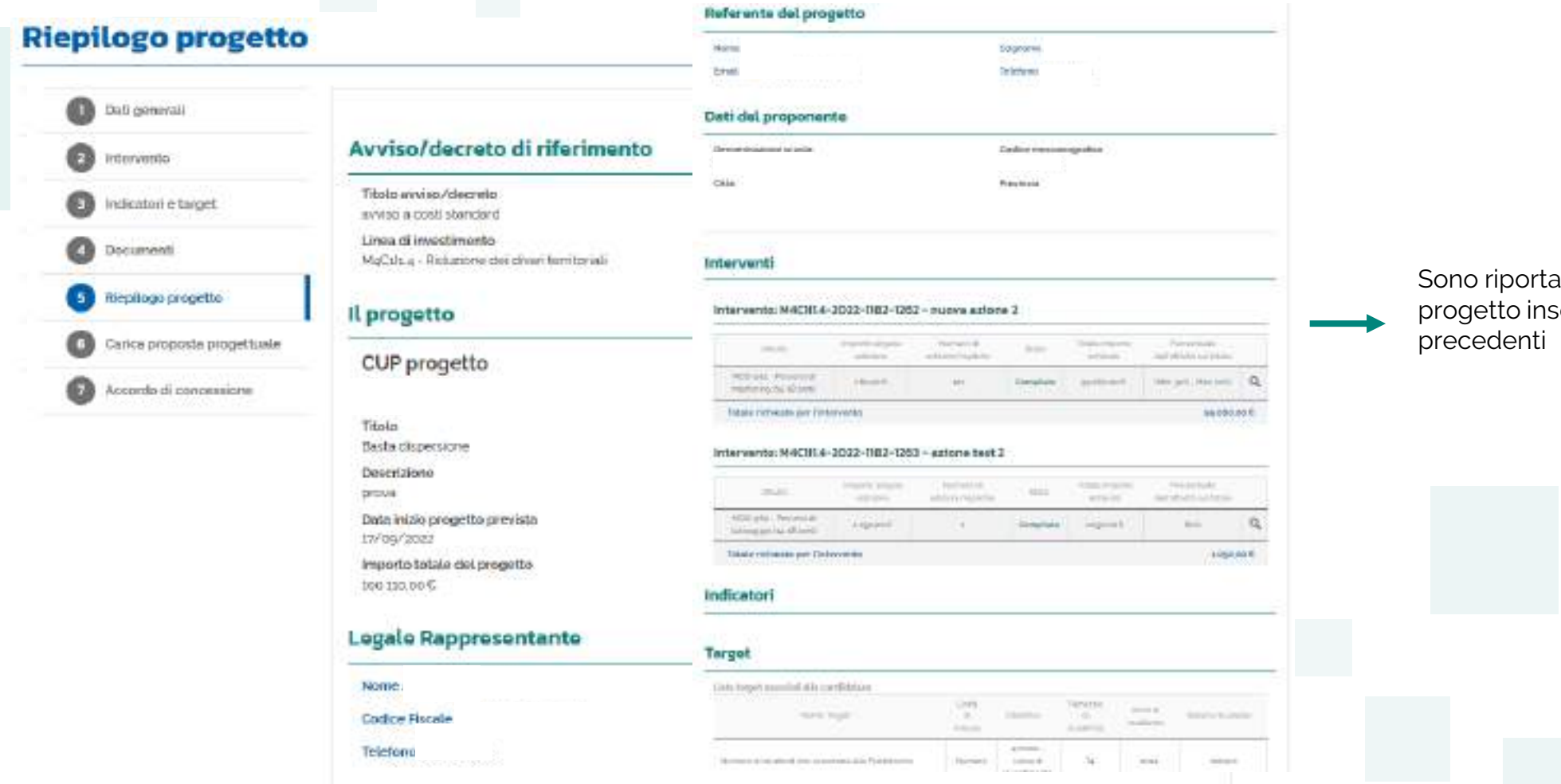

Sono riportati tutti i dati del progetto inseriti nelle sezioni

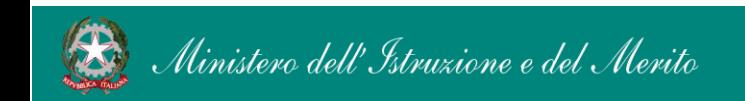

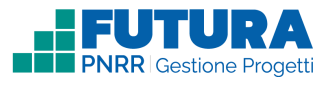

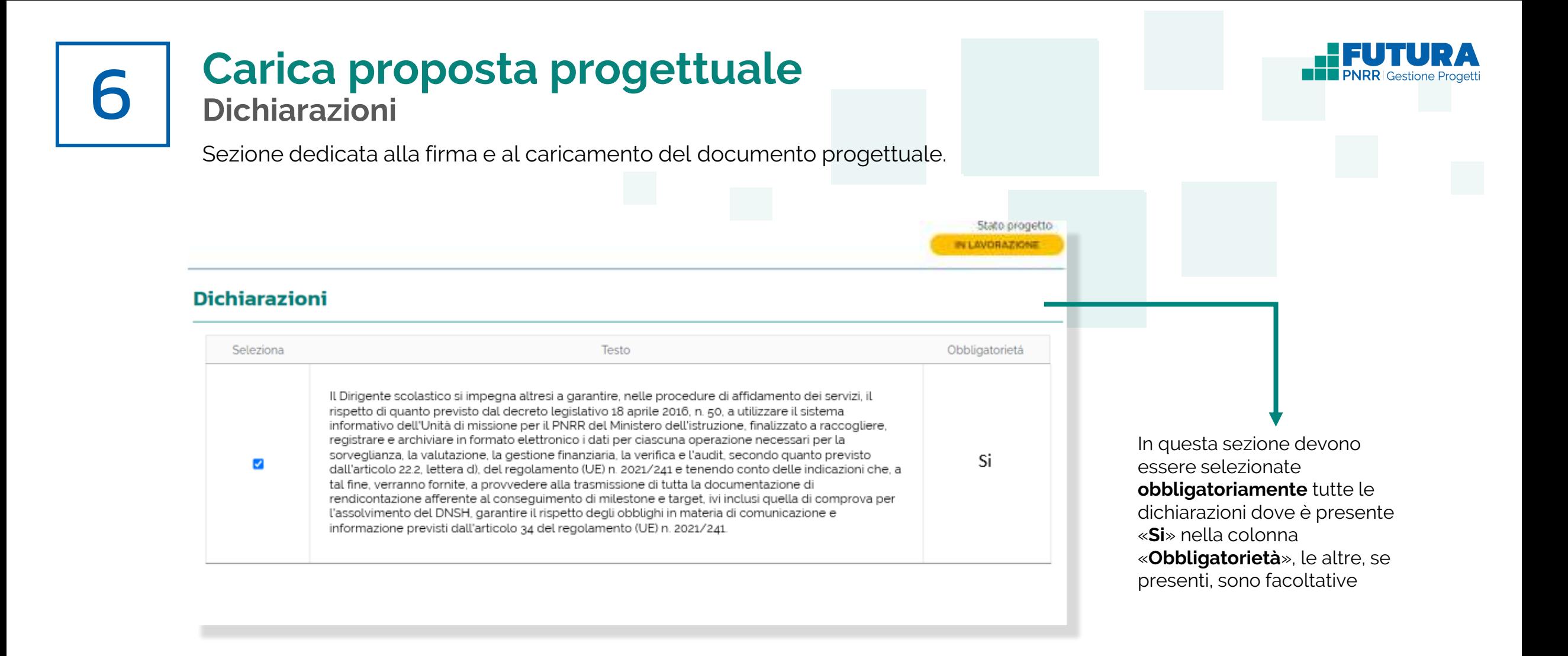

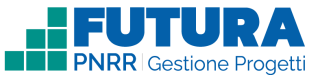

# **Carica proposta progettuale Firma digitalmente e carica il progetto**

Sezione dedicata alla firma e al caricamento del documento progettuale da parte del dirigente scolastico.

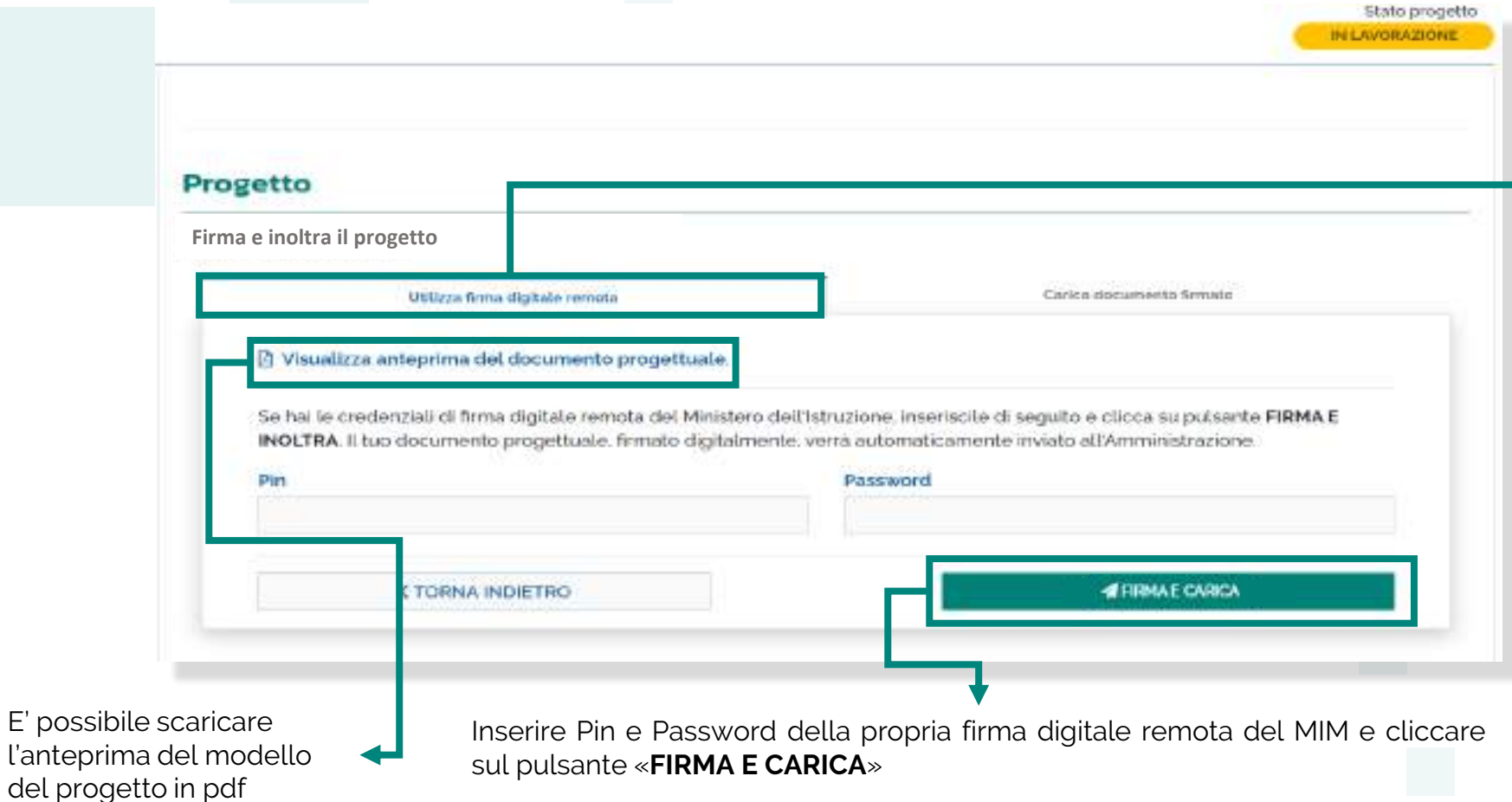

## **Nota Bene**

Il caricamento della proposta progettuale avviene tramite la funzione "**Utilizza firma digitale remota**" che consente di firmare e caricare la proposta con un unico passaggio utilizzando le credenziali di firma digitale remota MIM del Dirigente scolastico. Nel caso tali credenziali non siano disponibili è possibile il caricamento manuale indicato nella funzione "Carica documento firmato"

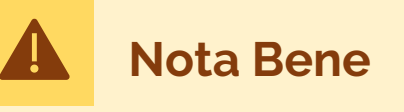

Se è previsto l'inoltro dell'accordo di concessione il solo caricamento della proposta progettuale firmata non ha valore di inoltro del progetto, che rimarrà nello stato "in lavorazione". **Il documento progettuale deve essere** 

**firmato esclusivamente dal dirigente scolastico**

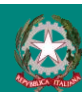

6

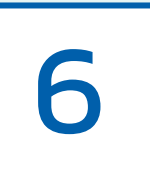

# **Carica proposta progettuale**

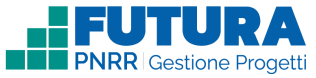

# **Firma digitalmente e carica il progetto**

Sezione dedicata alla firma e al caricamento del documento progettuale da parte del dirigente scolastico.

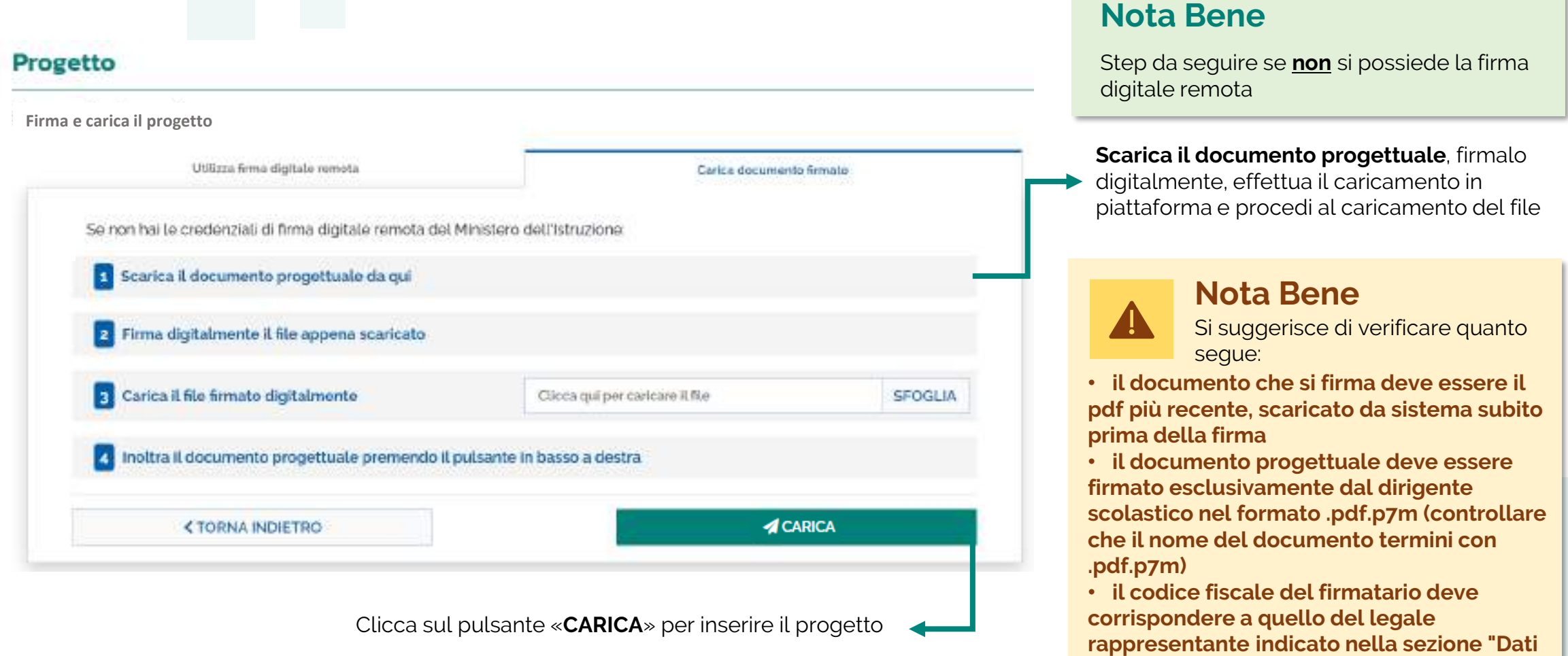

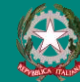

**generali"**

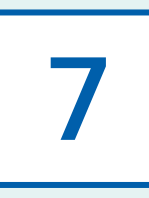

# **noltra l'accordo di concessione**

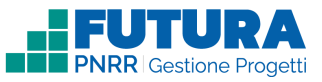

## **Firma digitalmente e inoltra l'accordo di concessione**

Sezione, **se prevista**, dedicata alla firma e all'inoltro dell'accordo di concessione da parte del dirigente scolastico.

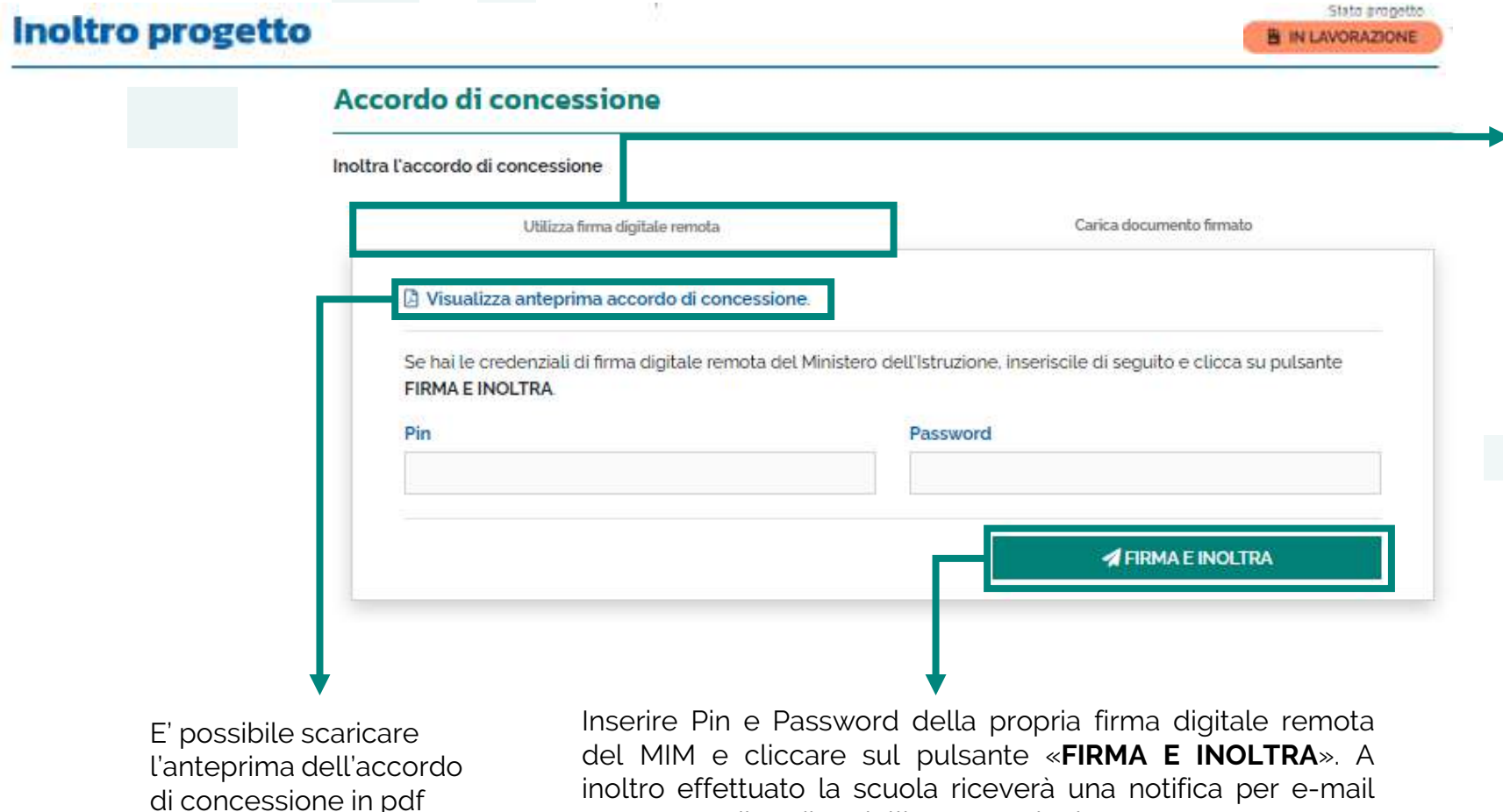

contenente il codice dell'avvenuto inoltro

## **Nota Bene**

La funzione "**Utilizza firma digitale remota**" consente di firmare e inoltrare l'accordo di concessione con un unico passaggio utilizzando le credenziali di firma digitale remota MIM del Dirigente scolastico. Nel caso tali credenziali non siano disponibili è possibile il caricamento manuale indicato nella funzione "Carica documento firmato"

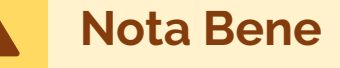

L'accordo di concessione deve **essere firmato esclusivamente dal dirigente scolastico.** Una volta firmato l'accordo di concessione non è possibile effettuare l'annulla inoltro del progetto

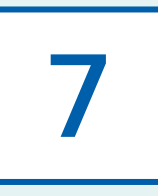

# **noltra l'accordo di concessione**

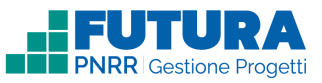

**Nota Bene**

## **Firma digitalmente e inoltra l'accordo di concessione**

Sezione, **se prevista**, dedicata alla firma e all'inoltro dell'accordo di concessione da parte del dirigente scolastico.

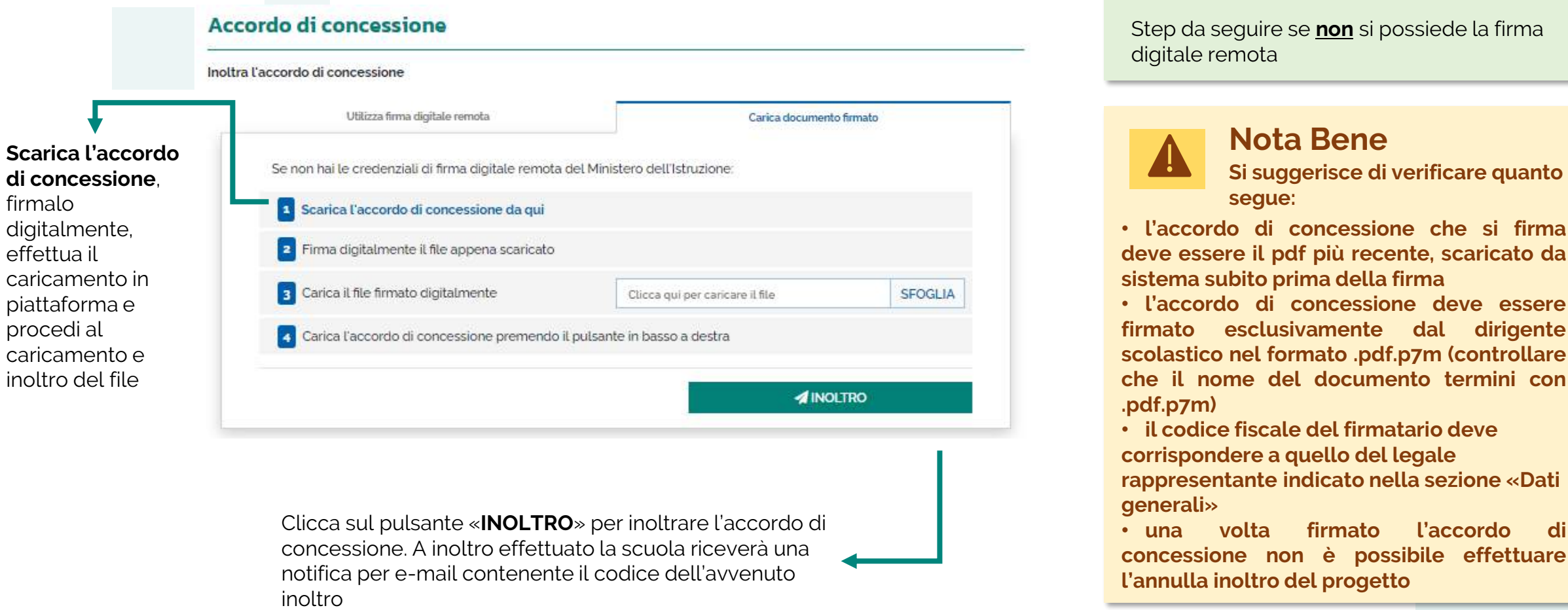

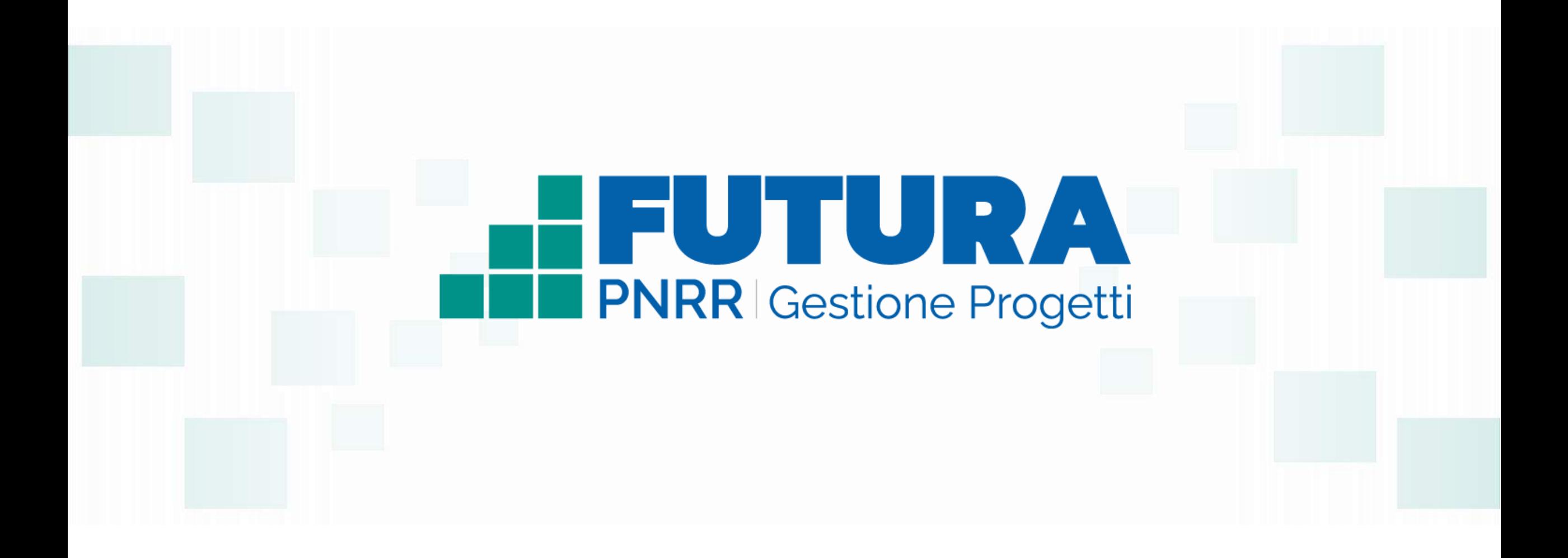

FUTURA SER LITALIA DI DOMANI A Ministero dell' *Istruzione e del Merito* NextGenerationEU

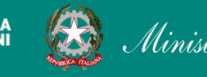

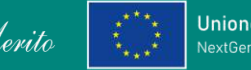